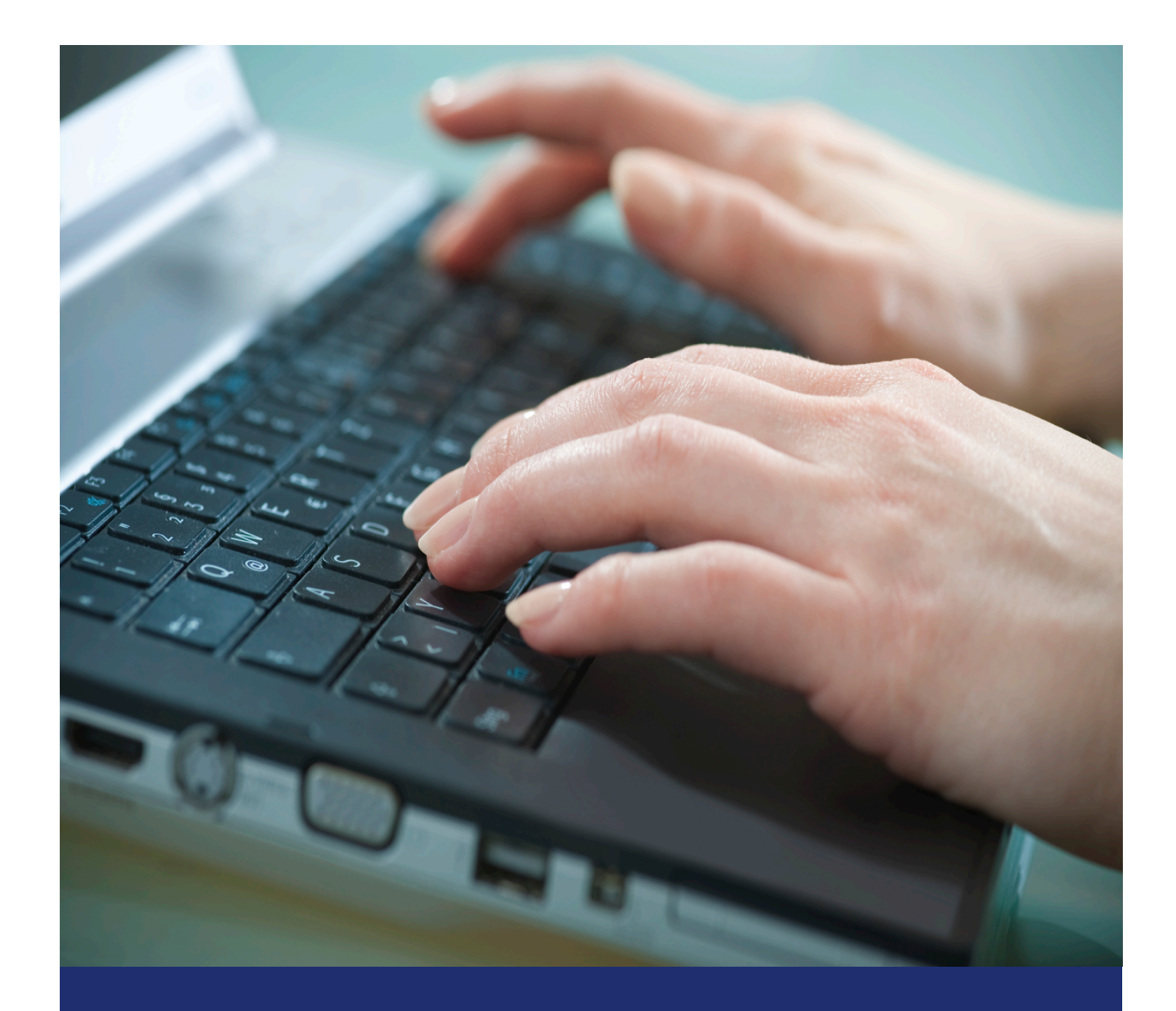

# **Release Notes Spring '20 (v6.1)**

**Last Updated: June 12, 2020**

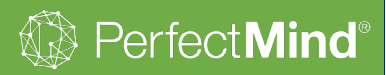

# New Features Spring '20 (v6.1) Spring '20 (v6.1)

# **PerfectMind®**

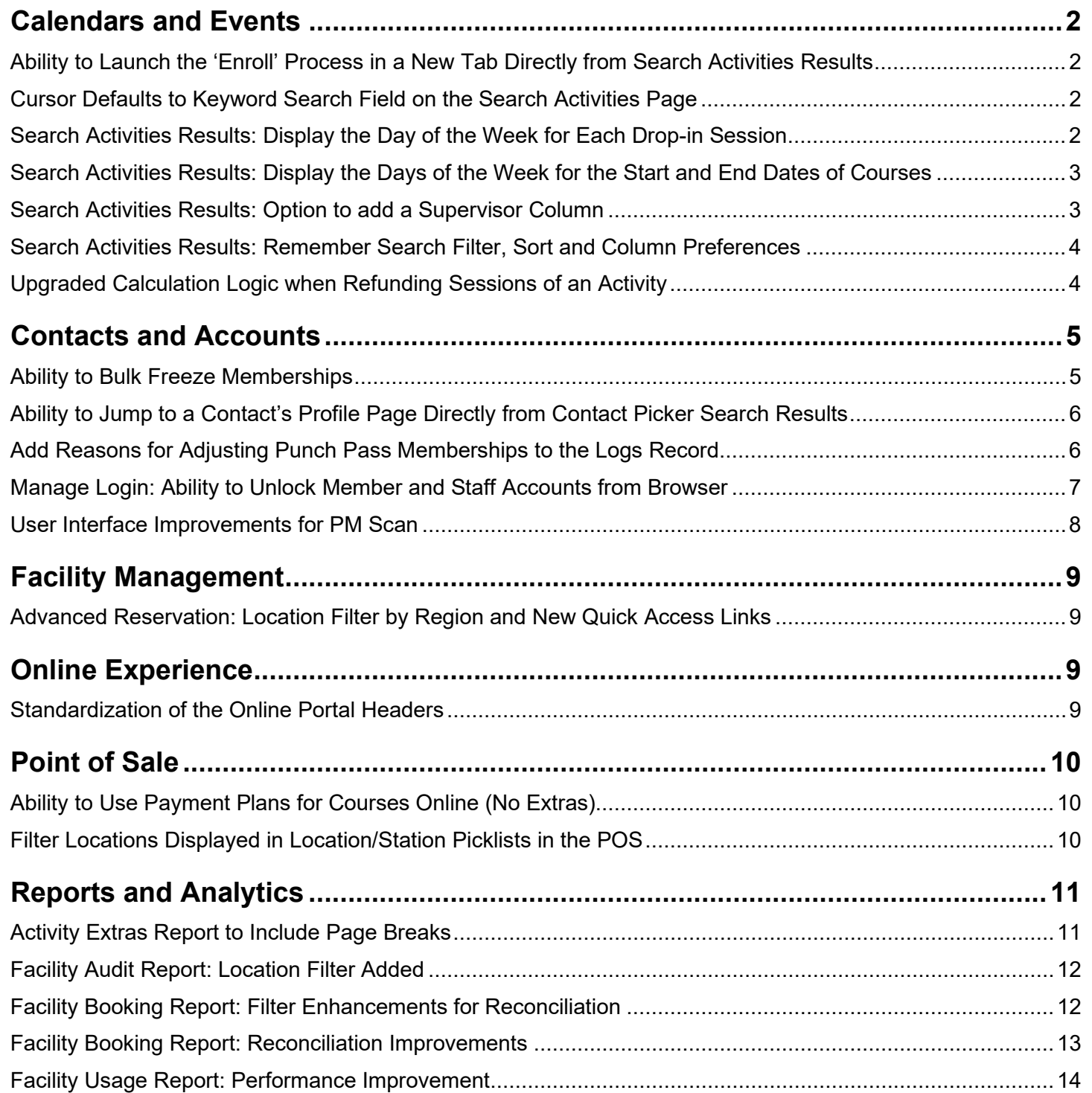

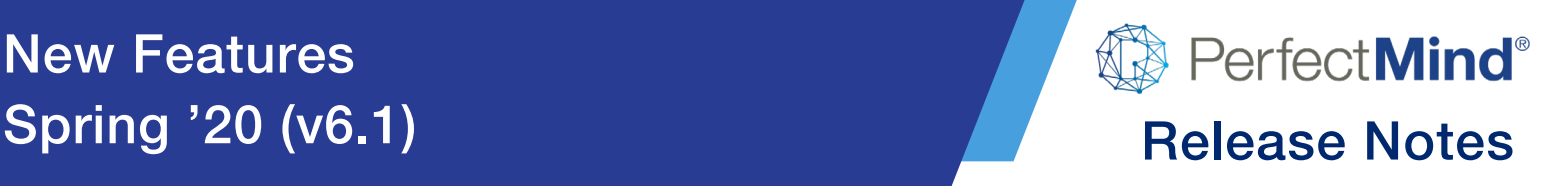

# <span id="page-2-0"></span>**Calendars and Events**

## <span id="page-2-1"></span>**Ability to Launch the 'Enroll' Process in a New Tab Directly from Search Activities Results**

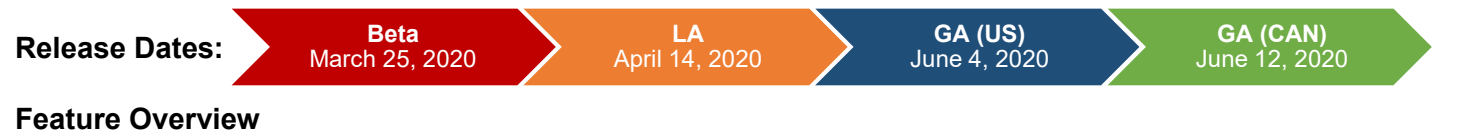

- When searching on the Search Activities page, sometimes it may be convenient to launch the registration process in a new tab without having to navigate away from your search results
- This can be especially convenient when you want to launch multiple registrations from the same set of search results without having to repeat your search

#### **User Guides**

• On the activity search results page, right-click on the Enroll button for any search result and select *Open link in a new tab* or *Open link in a new window* to launch the registration in a new tab or browser window

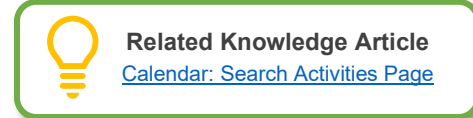

# <span id="page-2-2"></span>**Cursor Defaults to Keyword Search Field on the Search Activities Page**

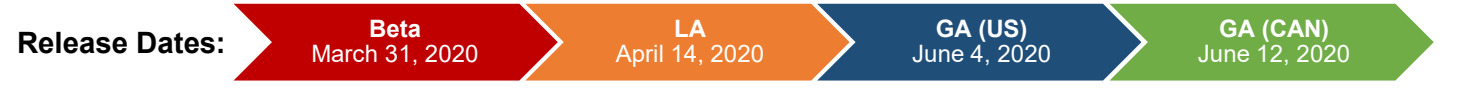

#### **Feature Overview**

- A simple enhancement to remove a click when navigating to the Search Activities page
- The cursor will start in the keyword search field by default

#### **Take a Tour**

- Navigate to *Activities | Search Activities*
- Note the cursor defaults the Search field

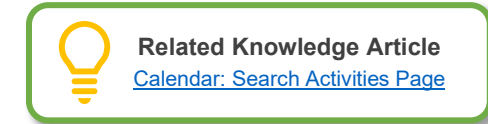

## <span id="page-2-3"></span>**Search Activities Results: Display the Day of the Week for Each Drop-in Session**

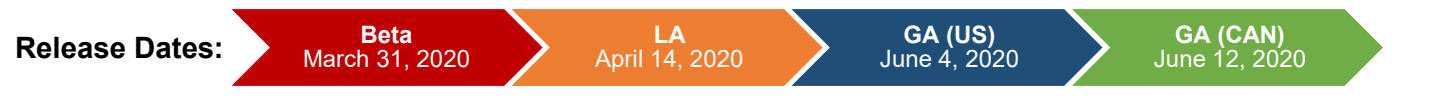

#### **Feature Overview**

• A simple enhancement to make scheduling classes easier

**Last Updated:** June 12, 2020 **Page 2** of **14** 

# New Features Spring '20 (v6.1) Spring '20 (v6.1) Release Notes

• When displaying the date of classes on the Search Activities page, the system will include the day of the week

#### **Take a Tour**

- Navigate to *Activities | Search Activities*
- Search for activities using keywords and or filters
- Note that the day of the week displays in the search results

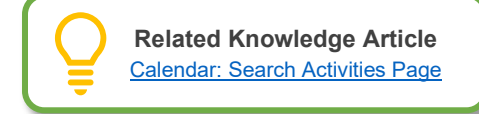

Perfect**Mind**®

# <span id="page-3-0"></span>**Search Activities Results: Display the Days of the Week for the Start and End Dates of Courses**

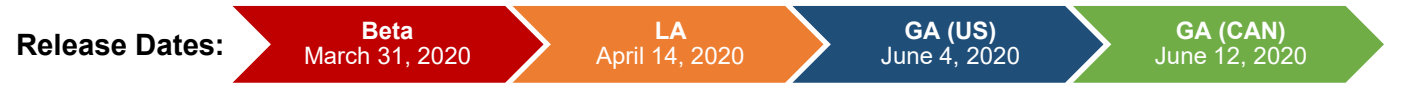

#### **Feature Overview**

- A simple enhancement to make scheduling courses easier
- When displaying the start and end dates of courses on the Search Activities page, the system will include the days of the week

#### **Take a Tour**

- Navigate to *Activities | Search Activities*
- Search for courses using keywords and or filters
- Note that the days of the week for start and ends dates displays in the search results

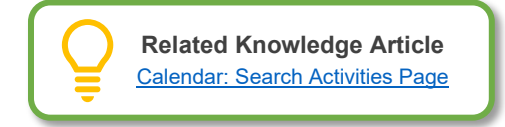

# <span id="page-3-1"></span>**Search Activities Results: Option to add a Supervisor Column**

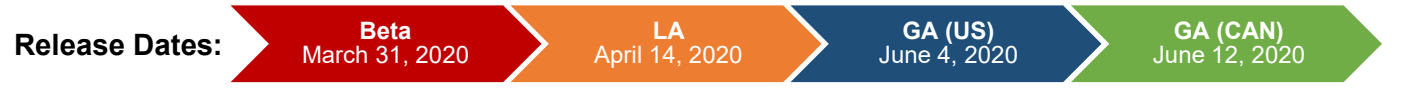

#### **Feature Overview**

• The Search Activities page now supports the option to add a '*Supervisor*' column to search results

#### **User Guides**

- Navigate to *Activities | Search Activities*
- From one of the column headers, select the *3 dots* on the right edge

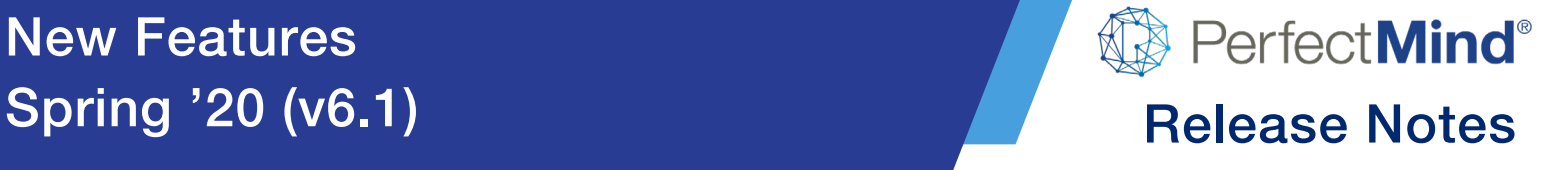

- Select *Columns | Supervisor*
- The Supervisor column will be added to your activities search results

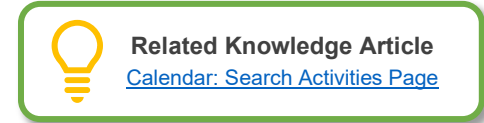

# <span id="page-4-0"></span>**Search Activities Results: Remember Search Filter, Sort and Column Preferences**

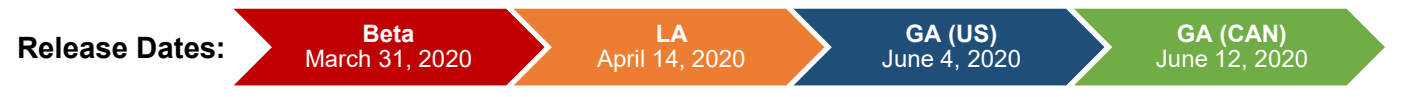

#### **Feature Overview**

- The Search Activities page will now automatically remember each user's most recent search filter, sort, and column preferences until the user resets them manually or logs out
- Users will no longer have to start over from scratch when running multiple searches with the same preferences, a big time-saver when processing registrations for multiple similar events in the same transaction

#### **User Guides**

- Navigate to *Activities | Search Activities*
- Select filter, sort, and column preferences
- The system will automatically remember these selections until they are manually reset, or the user logs out

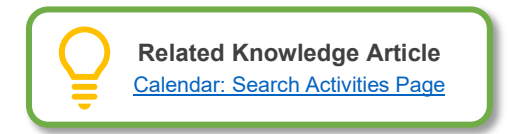

# <span id="page-4-1"></span>**Upgraded Calculation Logic when Refunding Sessions of an Activity**

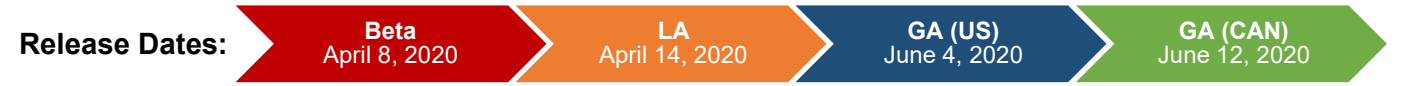

- PerfectMind is completely redesigning how refund amounts are calculated for activities
- Withdrawing from and cancelling activities will work the same from the user's perspective, so no training or configuration will be needed
- The logic behind the scenes has been upgraded to ensure 100% accuracy for even the most complicated transactions
- The first part of this project to be released will upgrade the calculation of refund amounts specifically when withdrawing from or cancelling individual sessions of an activity

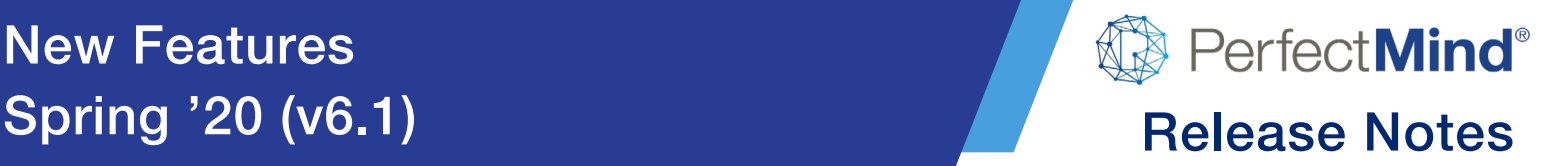

# <span id="page-5-0"></span>**Contacts and Accounts**

# <span id="page-5-1"></span>**Ability to Bulk Freeze Memberships**

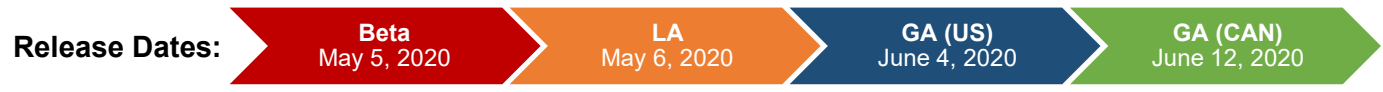

#### **Feature Overview**

- Users will be able to use PerfectMind's current membership freeze functionality to perform a bulk freeze of *multiple memberships* at once
- Users will be able to place memberships on hold, reschedule invoices, or a combination of both as well as set their corresponding resume date

#### **Getting Started**

- No additional configuration is required
- The system uses the current *Membership | Freeze Transaction* permission to provide access to this function

#### **Take a Tour**

- The Bulk Freeze button can be found in the Membership module under manage membership
- The button will appear for individuals that have permission to freeze transactions
- The button can be added or removed from the page layout via the Smart Client application

#### **User Guides**

- Users will be able to update all individuals that own active memberships at one time
- Users will be able to set a new resume date or a new invoice due date and bulk update all memberships at one time

#### **Reports & Analytics**

- A *Bulk Freeze Summary Report* (.CSV) will be generated after processing a bulk freeze of memberships
- *Activity / Log records* are created under each client that has a membership adjusted

*Note:* This feature will *not* update invoices that are already overdue or paid. If the first invoice of a membership with a payment plan is Pay Later then the pay later invoice will be rescheduled to the resume date and all corresponding invoices will follow the membership payment pattern.

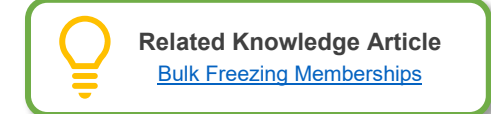

PerfectMind®

# <span id="page-6-0"></span>**Ability to Jump to a Contact's Profile Page Directly from Contact Picker Search Results**

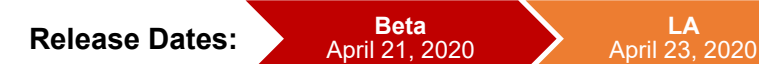

**GA (US)** June 4, 2020

**GA (CAN)** June 12, 2020

#### **Feature Overview**

- Often when preparing a sale in the POS module, it is necessary to look up some information about a contact first
- In the past, this meant looping out of the POS module to the Contact module, and then back again to the POS
- This feature provides a quick access link to the Contact's profile page from any Contact picker search results

#### **Take a Tour**

- View links to the Contact profile page will be available in any search results of a Contact picker o *i.e. POS module, Event registration, Facility booking, Membership purchase*
- The Contact profile page will open in a new browser tab and the original search results will remain open so you will not need to restart your search

#### **User Guides**

- In the Contact picker search results, select the *View link* to launch the Contact's profile page in a new tab
- After reviewing the Contact's profile, *close the browser tab* to return to the original module

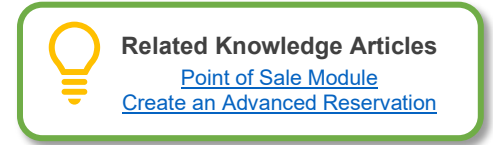

# <span id="page-6-1"></span>**Add Reasons for Adjusting Punch Pass Memberships to the Logs Record**

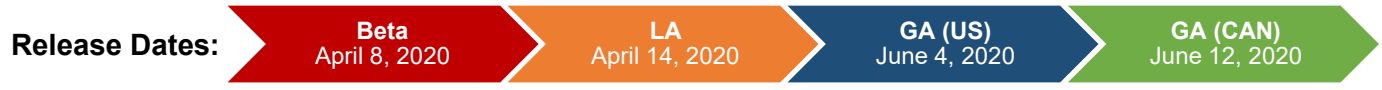

#### **Feature Overview**

- The system will now request a reason for when a punch pass membership is adjusted
- Selecting a reason can be optional or required based on configuration settings
- The system will also record the reason for the adjustment under the Logs/Activity tab on the Client record

#### **Getting Started**

- System administrators can enable the ability to require a reason to be entered when a punch pass is adjusted manually
- System administrators will also be able to add pre-determined custom reasons for adjustments
- *New Setting: Settings | Other Features | Membership Adjustment Reasons*

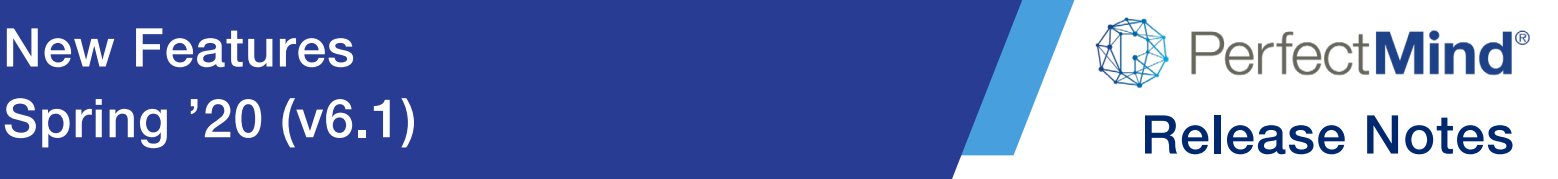

#### **Take a Tour**

• When a user is required to provide a reason for adjusting a punch pass membership they will be prompted to provide a reason when selecting the plus or minus icon on the membership tile on the Client record

#### **User Guides**

- On the Client record page, selecting the plus or minus sign on a punch pass membership tile triggers the system to prompt for a reason as to why the punch pass is being adjusted manually
	- $\circ$  Based on configuration settings entering a reason may be optional or required
- It is important for auditing purposes to have the system request and record the reason that a punch pass is being manually adjusted

#### **Reports & Analytics**

- Reports and views can be built based on the Logs/Activity objects
- *New View:* Membership Adjustment
- *Accessing the Membership Adjustment View:* 
	- o This view will be located on the Logs/Activity object
	- $\circ$  Users with assigned permissions will be able to navigate to the Logs object by going directly to logs using one of the following methods:
		- *Menu Option: More| Other Apps | Logs*
			- *Note: The Logs menu is a custom menu that must be added by a System Administrator*
		- *View Option:* Select the *Membership Adjustment* view on the Logs/Activity tab in the Client record

**Related Knowledge Articles**

- [PerfectMind Features and Settings](https://community.perfectmind.com/s/article/PerfectMind-Features-and-Settings-1327)
- [Managing Punch Passes \(Limited by Class](https://community.perfectmind.com/s/article/Managing-Punch-Passes-Limited-by-Class-and-Limited-by-Class-Time-Memberships-1552) 
	- [and Limited by Class & Time Memberships\)](https://community.perfectmind.com/s/article/Managing-Punch-Passes-Limited-by-Class-and-Limited-by-Class-Time-Memberships-1552)

## <span id="page-7-0"></span>**Manage Login: Ability to Unlock Member and Staff Accounts from Browser**

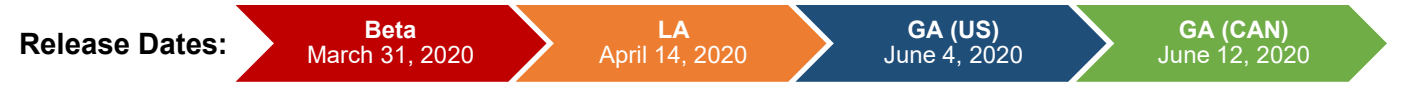

#### **Feature Overview**

- System user will now be able to unlock member and staff login accounts if they have been locked due to a violation of the password policy
- This functionality was previously in Smart Client and is now accessible via the Manage Login tool in the browser

#### **Getting Started**

• System Users need to have the ability to *Manage Login* on the Client, Account or Staff objects

#### **Take a Tour**

• The *Manage Login* functionality can be found when navigating to the Client, Account, or Staff objects

# New Features Spring '20 (v6.1) Spring '20 (v6.1) Release Notes

- Note that it may appear as a button or a pull-down menu depending on the number of buttons on the page layout
- The button is accessible for one or multiple records

#### **User Guides**

- Navigate to Client, Account, or Staff objects
- Search and select the record that is locked
- Select *Manage Login* and note that the popup displays that the user has a Locked account
- Select the reset button to unlock the account and send the client a new login reset email
- If the account is not locked then the reset button will only send a login reset email

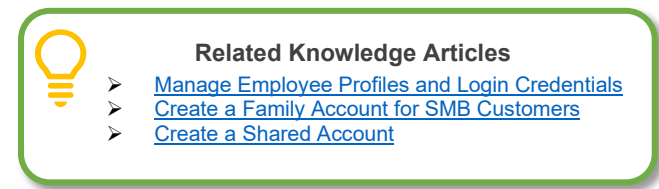

PerfectMind®

# <span id="page-8-0"></span>**User Interface Improvements for PM Scan**

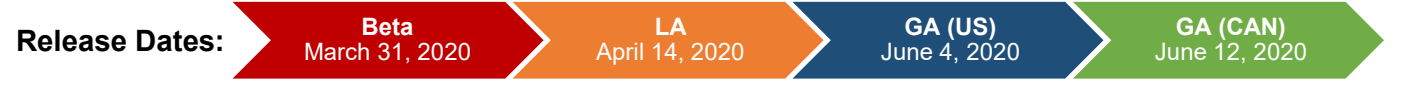

#### **Feature Overview**

• The user interface of PM Scan has now been improved to provide additional information

#### **Getting Started**

- No additional settings for configuration are required
- The new PM Scan improvements will be available as soon as the application is updated
- Depending on the network configuration of your system an administrator login may be required to update the application

#### **Take a Tour**

- When scanning a client the system will display a Clear Scan button where the search button is located in the system is waiting for an input from the system user
- The system will also display additional information such as the event or facility contract ID as well as the location of the event for multi-location databases
- The system will also display the event type, spots left (*remaining capacity*) as well as if the client has been attended to the event

#### **User Guides**

• The improvements to the user interface will provide the system user more flexibility and information when required to provide the system with an input

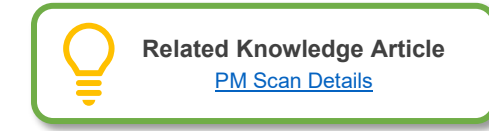

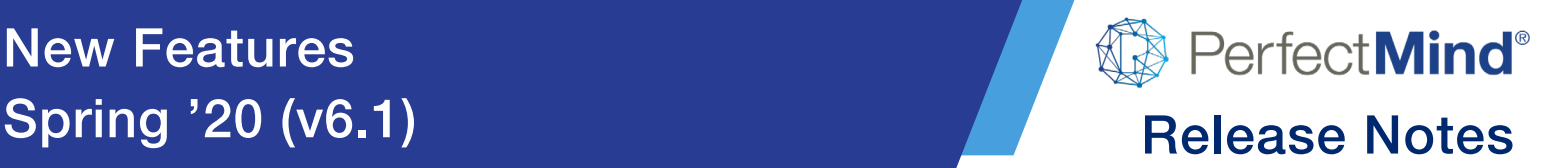

# <span id="page-9-0"></span>**Facility Management**

## <span id="page-9-1"></span>**Advanced Reservation: Location Filter by Region and New Quick Access Links**

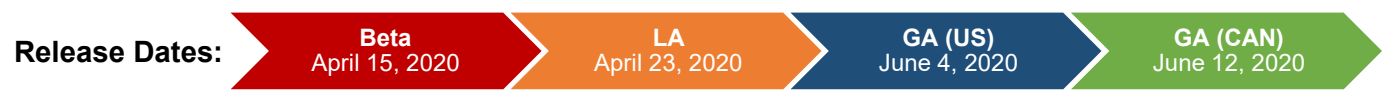

#### **Feature Overview**

- System users will be able to filter Advanced Reservation results by regions when searching for an available facility
- The Settings menu has been enhanced to provide access to Manage Facilities and Manage Services

#### **Getting Started**

- The ability to filter by region needs to be enabled on the settings menu from the Advanced Reservation module
- To enable select the settings icon (**...**) and enable the *'Enable location filter by region'* toggle

#### **Take a Tour**

- The ability to filter by region will be available on the location filter of advanced reservation when enabled
- Select the settings icon ( ) and select the quick access link for *'Manage Facilities'* or *'Manage Services'*

#### **User Guides**

- System users will now be able to find locations within regions without having to navigate through all locations within the database
- Users will also be able to select all locations within a region with ease

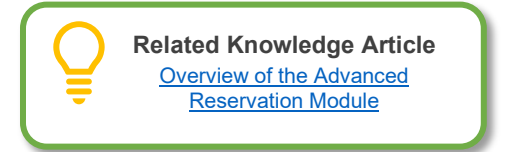

# <span id="page-9-2"></span>**Online Experience**

## <span id="page-9-3"></span>**Standardization of the Online Portal Headers**

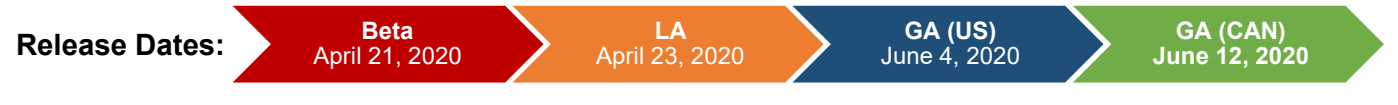

- The online portal header will be consistent and standardized across all online portal flows
- Customers will see the organization's *Logo*, *Name* and *Phone Number* at the top of all portal pages

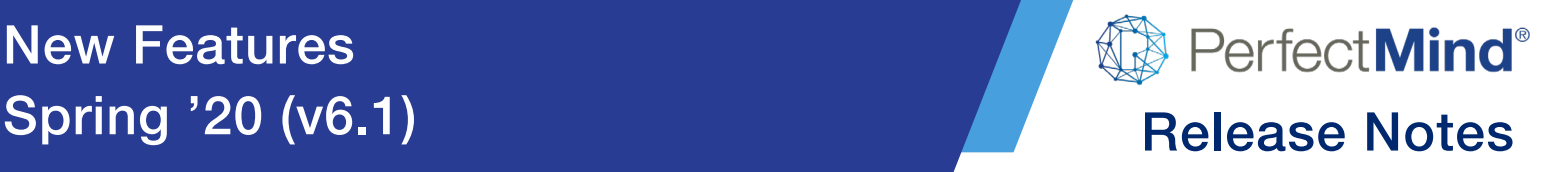

# <span id="page-10-0"></span>**Point of Sale**

## <span id="page-10-1"></span>**Ability to Use Payment Plans for Courses Online (No Extras)**

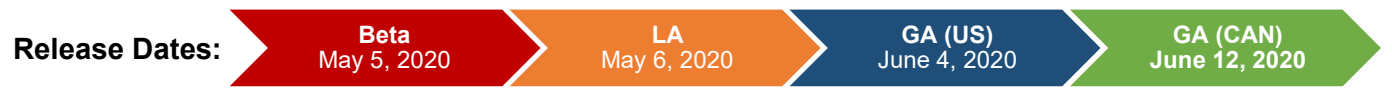

#### **Feature Overview**

- PerfectMind now supports equal payment plans for online registrations
- Members may choose to pay in full or select the configured payment plan
- Online registrations can support dynamic payment plans with payment end dates that are set relative to course start or end dates, and a variable number of payments depending on when the registration is made
- Online registrations can support multiple registrations in the same transaction so long as they are all configured with the same payment plan
- For example, if your camps are set up as week-long courses and payment for each week comes due two weeks before the course starts, a member could register in multiple weeks with a single payment scheduled appropriately for each

#### **Getting Started**

• For any payment plan, you want to make available online, add the payment plan to the course's '*Booking tab*' and select the checkbox for the '*Online*' flag

#### **User Guides**

• Members may choose an available payment plan on the *Fees and Extras* step of the online registration process

*Note:* Only *one payment plan* can be enabled for selection online at a time for a course and members will not be allowed to combine items linked to incompatible payment plans in the same transaction.

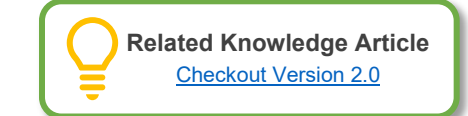

## <span id="page-10-2"></span>**Filter Locations Displayed in Location/Station Picklists in the POS**

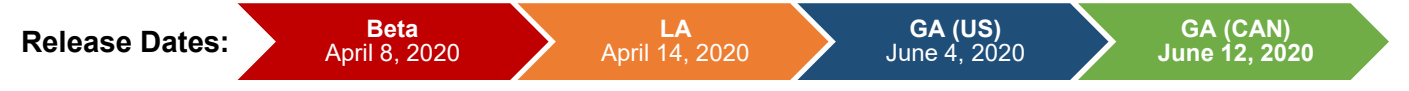

- Before this release, the system would prompt you to pick a location and station when you processed a transaction through the POS *(Invoice or refund)*
- This feature was developed for organizations that have locations that do not collect revenue directly at the locations themselves
- 
- By enabling the new *Transaction Locations* setting, you can ensure that any location with no station linked to it will not appear in the location/station picklist
	- o The option to pick *'No Station'* will also be hidden
	- o Every location displayed will have at least one station
- This will result in all admin side payments having a station defined

#### **Getting Started**

A new setting has been created to enable/disable this feature:

- *New Setting:* Transaction Locations
- *Navigation:* Settings | Billing | Billing Settings | *{Billing Setting Name}* |Transactions
- *Default Setting:* Disabled *(To limit the impact to customers until enabled)*

#### **Take a Tour**

- **Module: Point of Sale**
- This setting will affect location/station picklists wherever money is processed *(Admin side)*

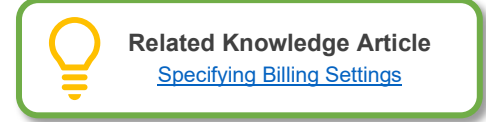

Perfect**Mind**®

# <span id="page-11-0"></span>**Reports and Analytics**

# <span id="page-11-1"></span>**Activity Extras Report to Include Page Breaks**

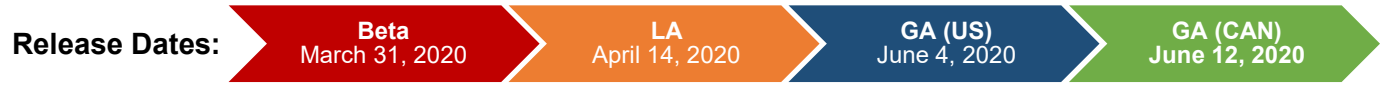

#### **Feature Overview**

- When filtering the report by *Group By* the system will now provide a separate page for each grouped option when printing
- This gives the user more flexibility on the distribution of the report document

#### **Getting Started**

• When selecting any group by option the system will provide a page break when printing between group by tables

#### **Take a Tour**

- When using the Activity Extra report simply select a *Group By* option and preview the report
- When printing the report each *Group By* table will be printed on a separate page

# New Features

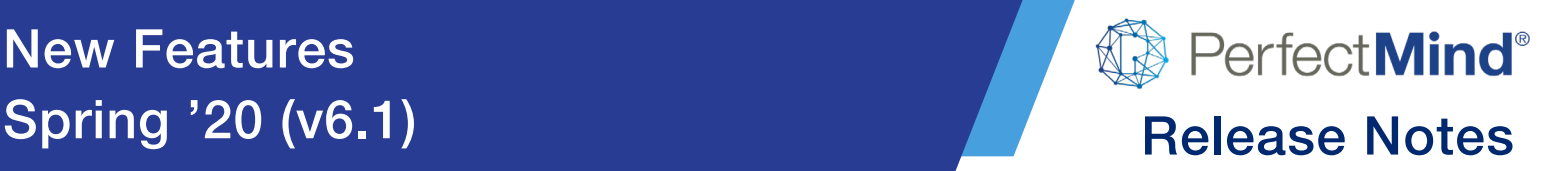

#### **User Guides**

- Navigate to Reports and select the Activity Extra report
- Run the report with any *Group By* an option other than None
- Note that each table will be on a separate page

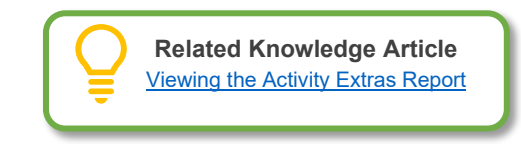

## <span id="page-12-0"></span>**Facility Audit Report: Location Filter Added**

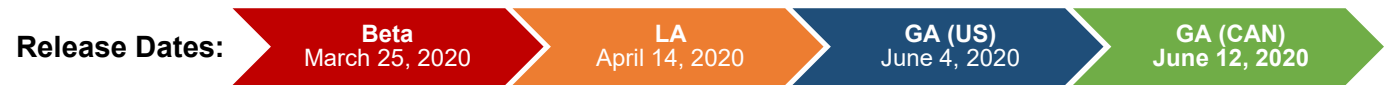

#### **Feature Overview**

- System Users will now be able to filter the *Facility Audit Report* by location
- This gives the user the ability to better manage their facility audit process

#### **Getting Started**

- Only system users that have permission to access the folder that contains the Facility Audit Report will be able to use its functionality
- When setting up a new location or auditing the organization's implementation the amount of information related to facilities can vary depending on the size of the organization
- This new enhancement allows the system user to audit one or multiple locations at a time

#### **Take a Tour**

• When viewing the Facility Audit Report, on the right-hand sidebar, the filter Locations has been added

#### **User Guides**

- Navigate to the *Reports Module*
- Search and select the *Facility Audit Report*
- Note the new *Location* filter option that allows you to narrow your reporting query

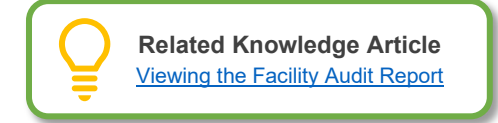

# <span id="page-12-1"></span>**Facility Booking Report: Filter Enhancements for Reconciliation**

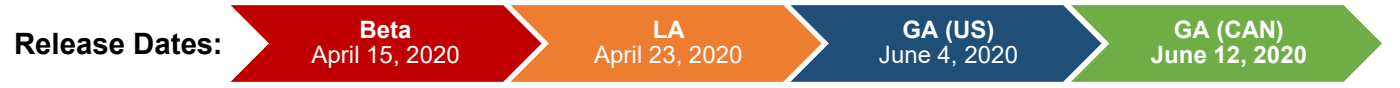

#### **Feature Overview**

• The Facility Booking Report has additional detail and filters to assist with daily, monthly, and yearly GL reconciliation as well as consistency when compared to other reports

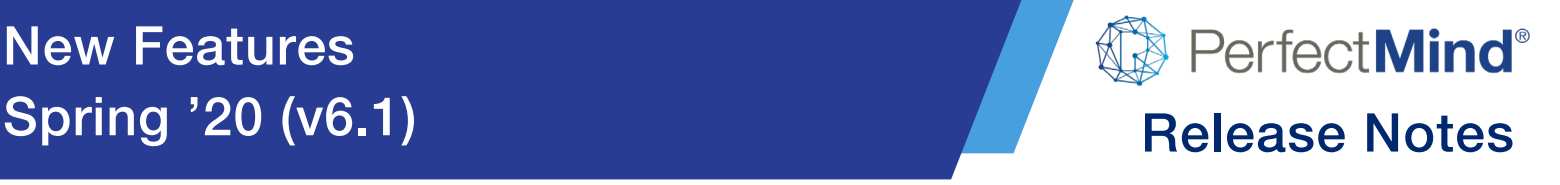

#### **Take a Tour**

- The Facility Booking Report has *3 new filtering options*:
	- o *Based on Amendment:* This allows the system user to filter out only amended reservations within a contract. The records retrieved will be reservations still in the amendment.
		- *It should be noted that when unchecked the amended reservations will appear with no confirmed fees*
	- o *Group by Month:* The system will then retrieve all bookings within a date range and group them by their corresponding month
	- o *Group by Facility Contract Month:* This allows the system user to view all the monthly bookings by contract and its relevant month withing the date range
- The Facility Booking Report has *1 new additional Show filter option*:
	- o *Transaction Number*: This allows the system user to show the transaction number for a facility contract

#### **User Guides**

- The Facility Booking Report is located in the Financials folder of the Reports module
- Filters are located in the right-hand sidebar:
	- o *Based on Amendment:* In the Based on Amendment filter, select the *checkbox* to enable
	- o *Group by Month:* In the Group By filter, select *Month*
	- o *Group by Contract Month:* In the Group By filter, select *Facility Contract - Month*
	- o *Transaction Number:* In the Show filter, select *Transaction Number*

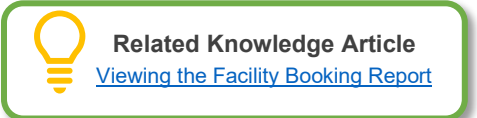

## <span id="page-13-0"></span>**Facility Booking Report: Reconciliation Improvements**

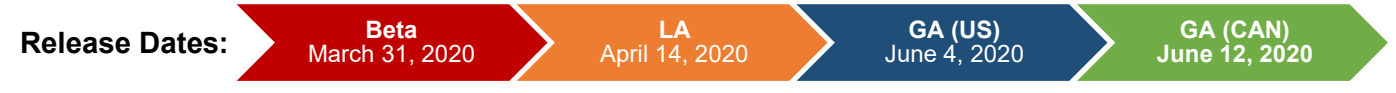

#### **Feature Overview**

- The Facility Booking Report will now include new *GL assignment fields* that will assist with reconciliation
- This report will *combine* the Facility Booking and the Facility Booking with GL Assignments reports
- The Facility Booking with GL Assignments report will be *removed* from the system

#### **Getting Started**

- The Facility Booking report can be found in the *Financials* folder of the Reports module
- Users will need to have a profile that provides view permission to the Financials folder
- These permissions can be assigned in the Reporting module in Smart Client

# New Features

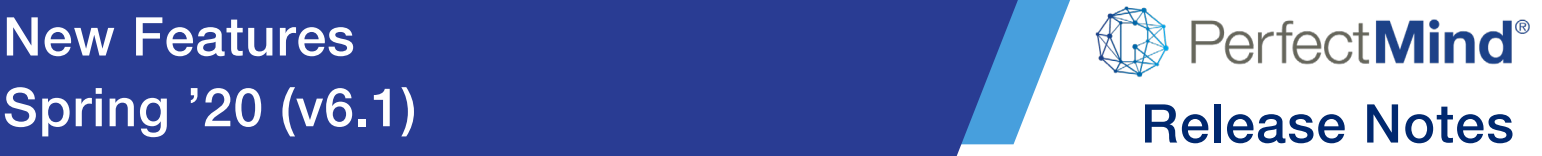

#### **User Guides**

- System users will now be able to include columns for *GL account, name and percent* to the Facility Booking report
- The system will also provide a new calculated field for *revenue estimation*
- These columns can be added or removed with the *Show* filter

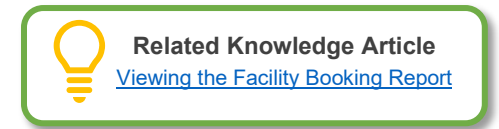

# <span id="page-14-0"></span>**Facility Usage Report: Performance Improvement**

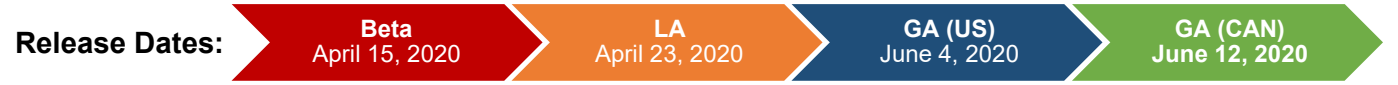

- The Facility Usage Report performance has been improved to increase its responsiveness and the returning of results
- The improvements to the report are a result of in-depth analysts of the corresponding queries related to how information is pulled and displayed
- Areas of improvements were then identified and enhancements were done to improve the response time of these queries